بسمه تعال<sub>ى</sub><br>پس از ورود از طريق آدرس ذيل طبق مراحل زير عمل كيند:

# https://register.tafreshu.ac.ir/SamaWeb/login.aspx

(١)

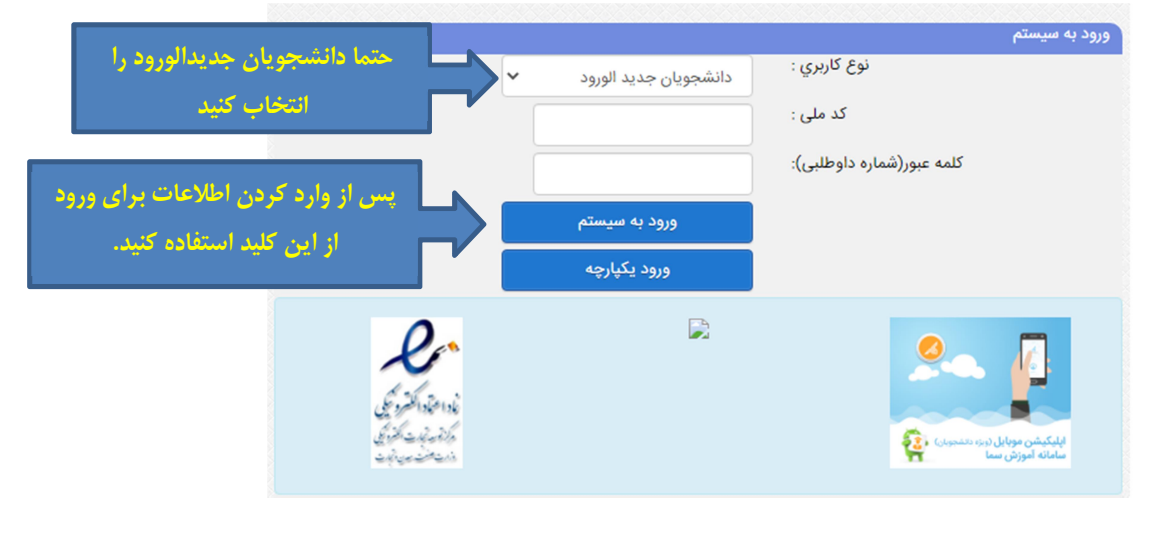

(٢)

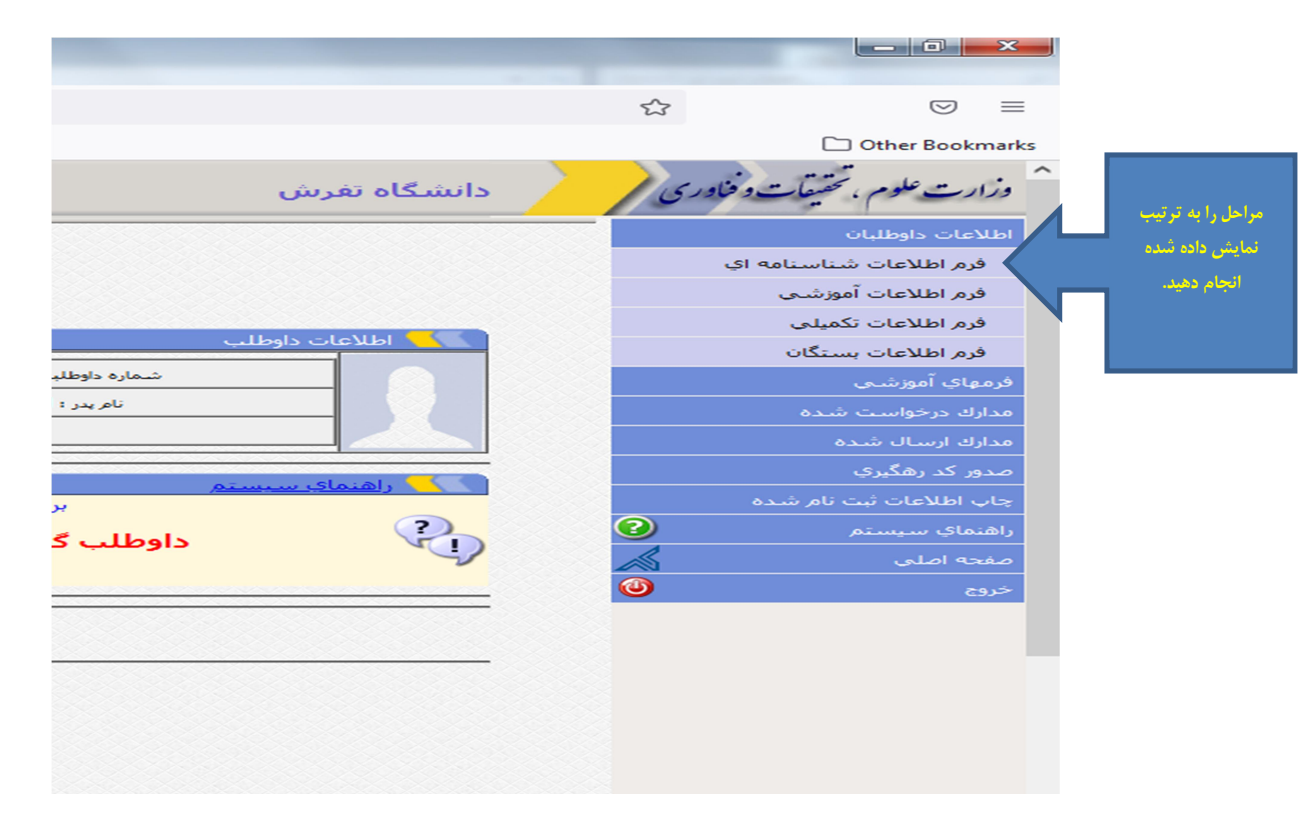

#### (٣) اطلاعات شناسنامهاي

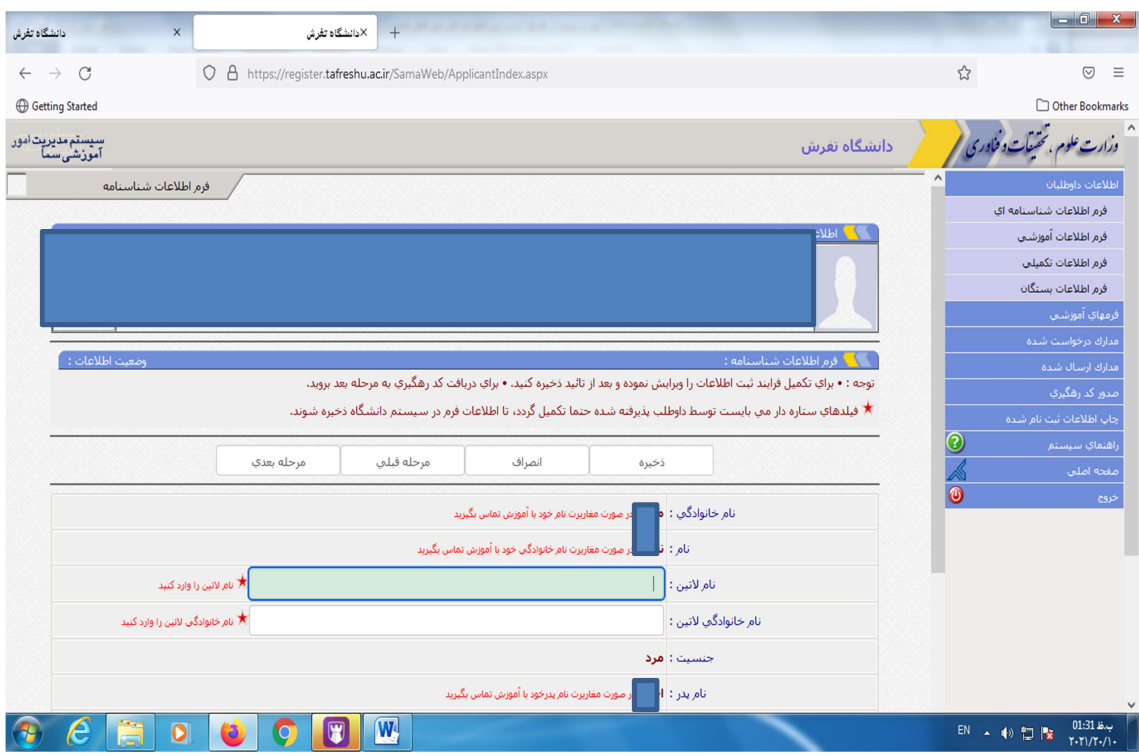

## اطلاعات اين قسمت را كامل و طبق مدارك شناسايي خود وارد كنيد.

(٤) اطلاعات آموزشي

اطلاعات اين قسمت را طبق مدارك تحصيلي وارد و توجه كنيد كه فايل هاي ستاره دار بايد حتماً پر شوند.

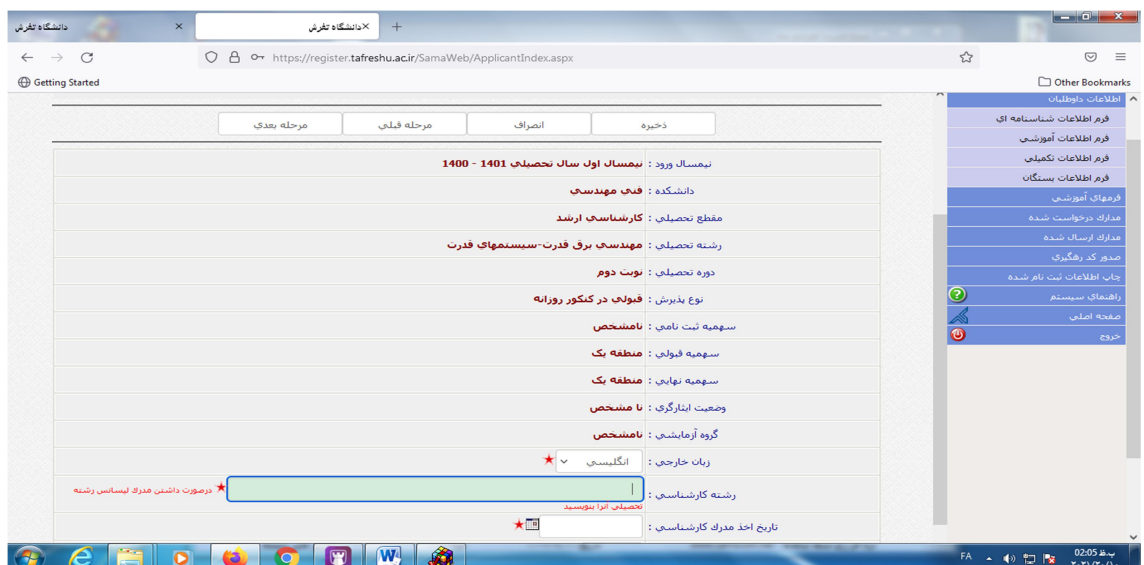

### (٥) فرم اطلاعات تكميلي

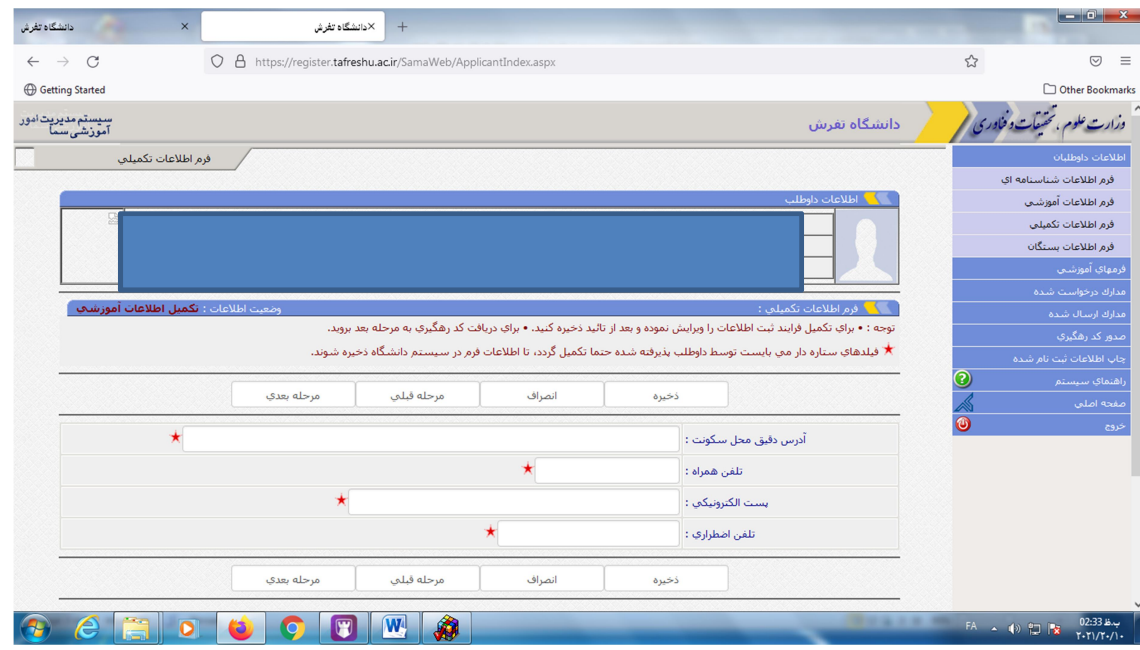

اطلاعات اين قسمت را وارد و توجه كنيد كه فايل هاي ستاره دار بايد حتماً پر شوند.

(٦ ) فرم اطلاعات بستگان

اطلاعات اين قسمت را وارد و توجه كنيد كه فايل هاي ستارهدار بايد حتماً پر شوند.

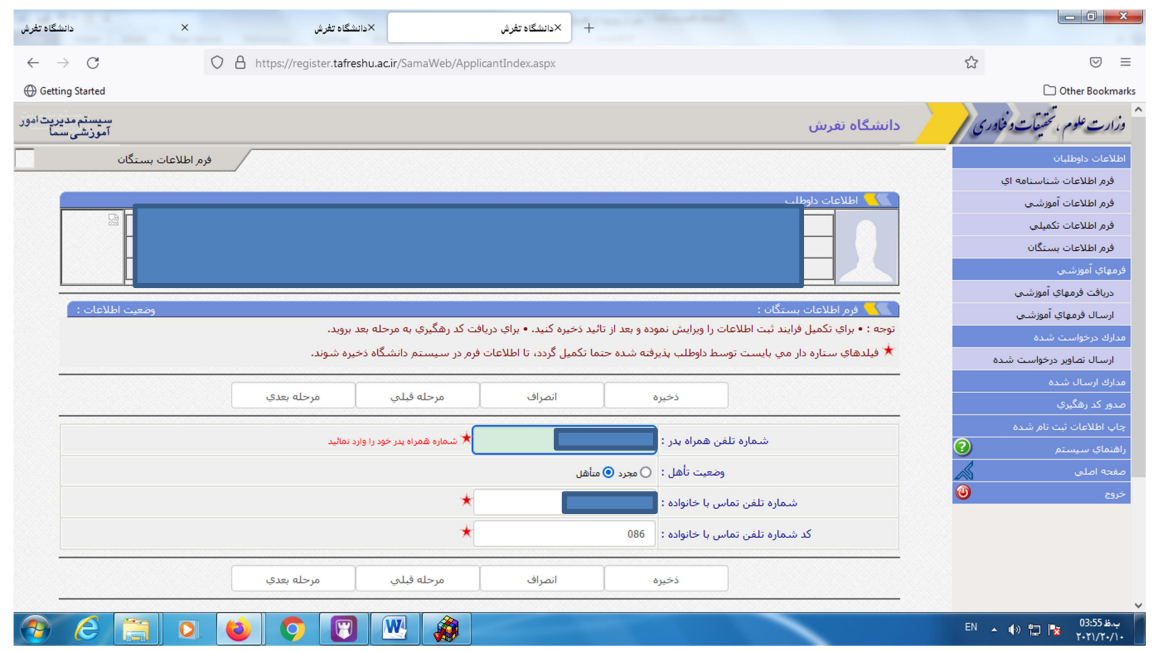

# (٧) دريافت كد رهگيري از سامانه وزارت علوم:

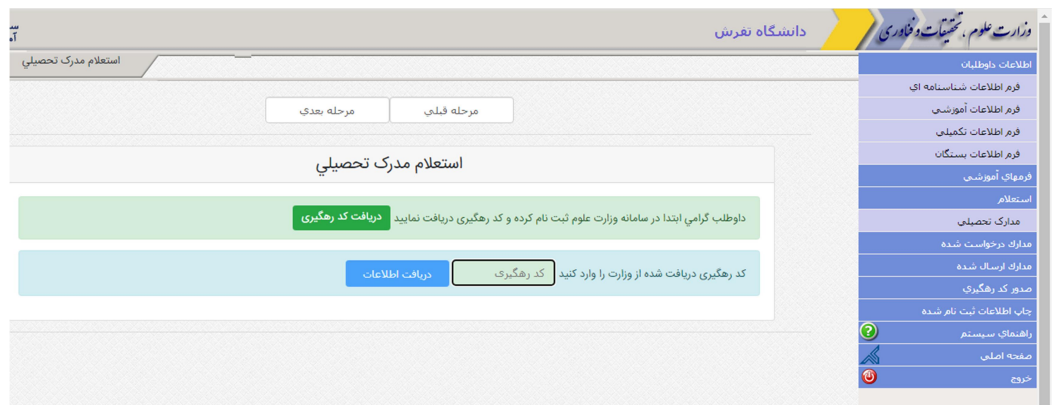

(٨) دريافت فرم هاي درخواست شده :

شما بايد در اين قسمت ابتدا هر فايل را از قسمت دريافت دانلود نموده و تكميل نماييد.

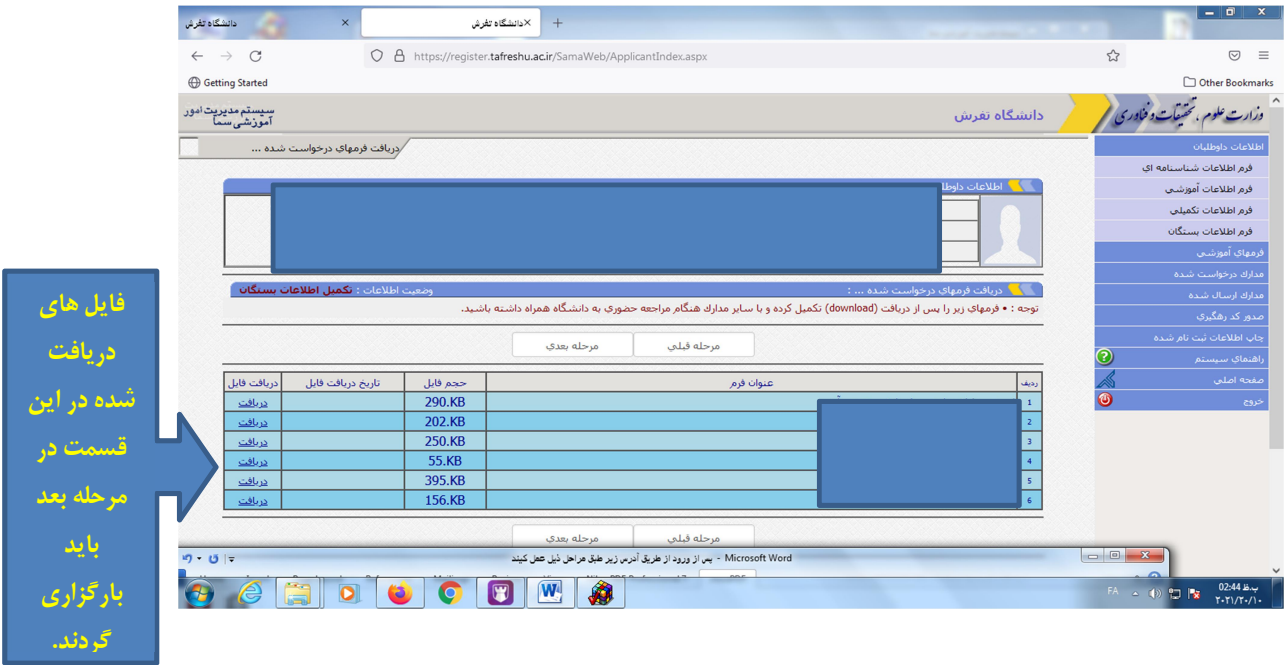

## (٩) ارسال فرمهاي درخواست شده :

فرم هايي كه در مرحله قبل دريافت نموديد را تكميل كرده و فايل تصاوير فرم ها را بارگزاري كنيد. اصل فرمها را با ساير مدارك خواستهشده پست نماييد:

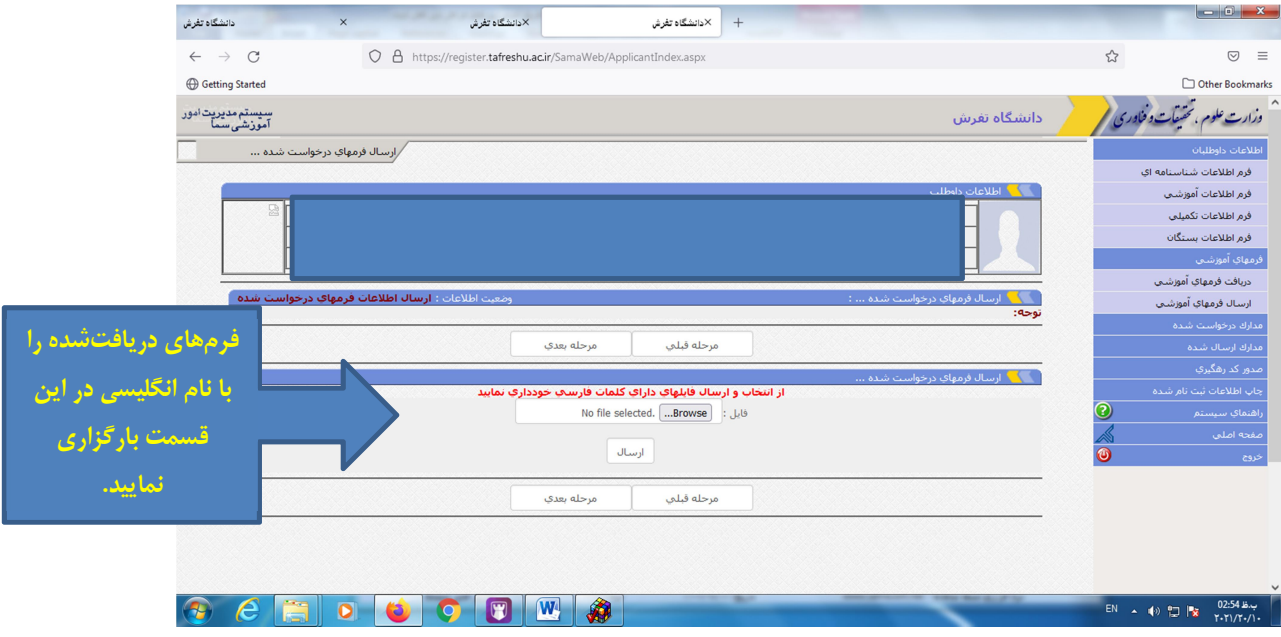

(١٠) ارسال تصاوير درخواست شده :

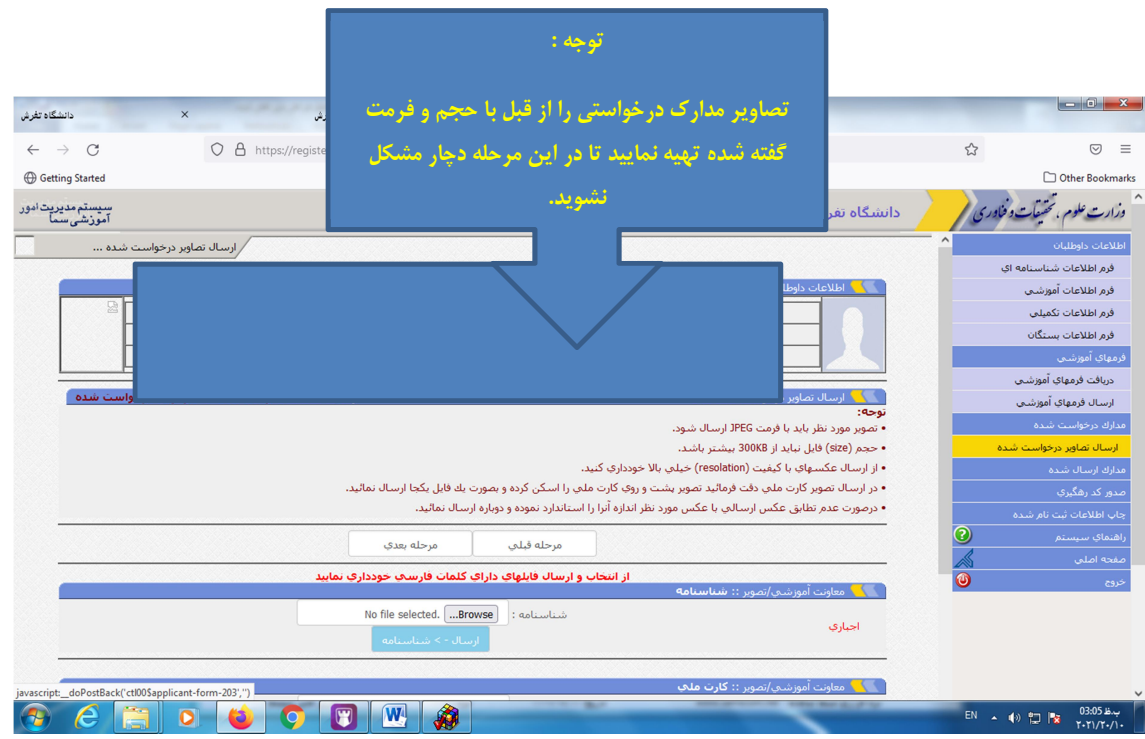

#### (١١) چاپ و صدور كد رهگيري:

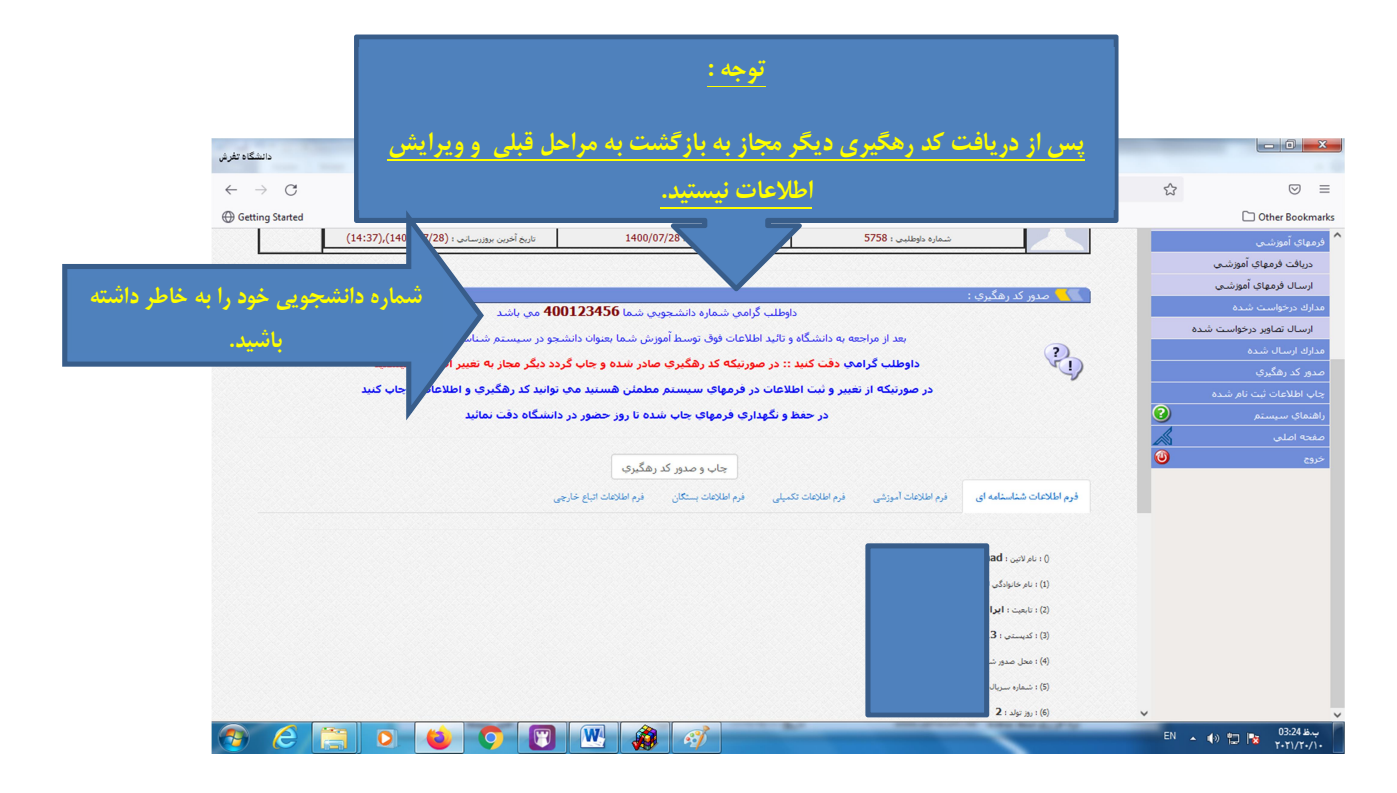

# (١٢)

تا تأييد نهايي ثبتنام به اين سامانه مرتب مراجعه نماييد زيرا ممكن است پيامهاي مهم از قبيل نواقص مدارك ثبتنام از طريق اين سامانه ارسال شود.

# (١٣)

الف) به بند ٢ اطلاعيه ثبتنام مراجعه كنيد و طبق دستورالعمل مدارك خواسته شـده را از طريق پست پيشتاز ارسال نماييد. ب)نحوه اطلاع از برنامه دروس و تاريخ شروع كلاسها را مشاهده نماييد.

موفق باشيد